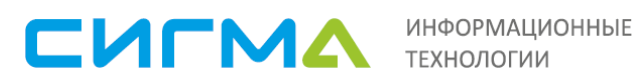

# **Руководство администратора программного комплекса SWE**

Версия 0.1 2016 г.

# $CUTMA 2016 F.$

## СОДЕРЖАНИЕ

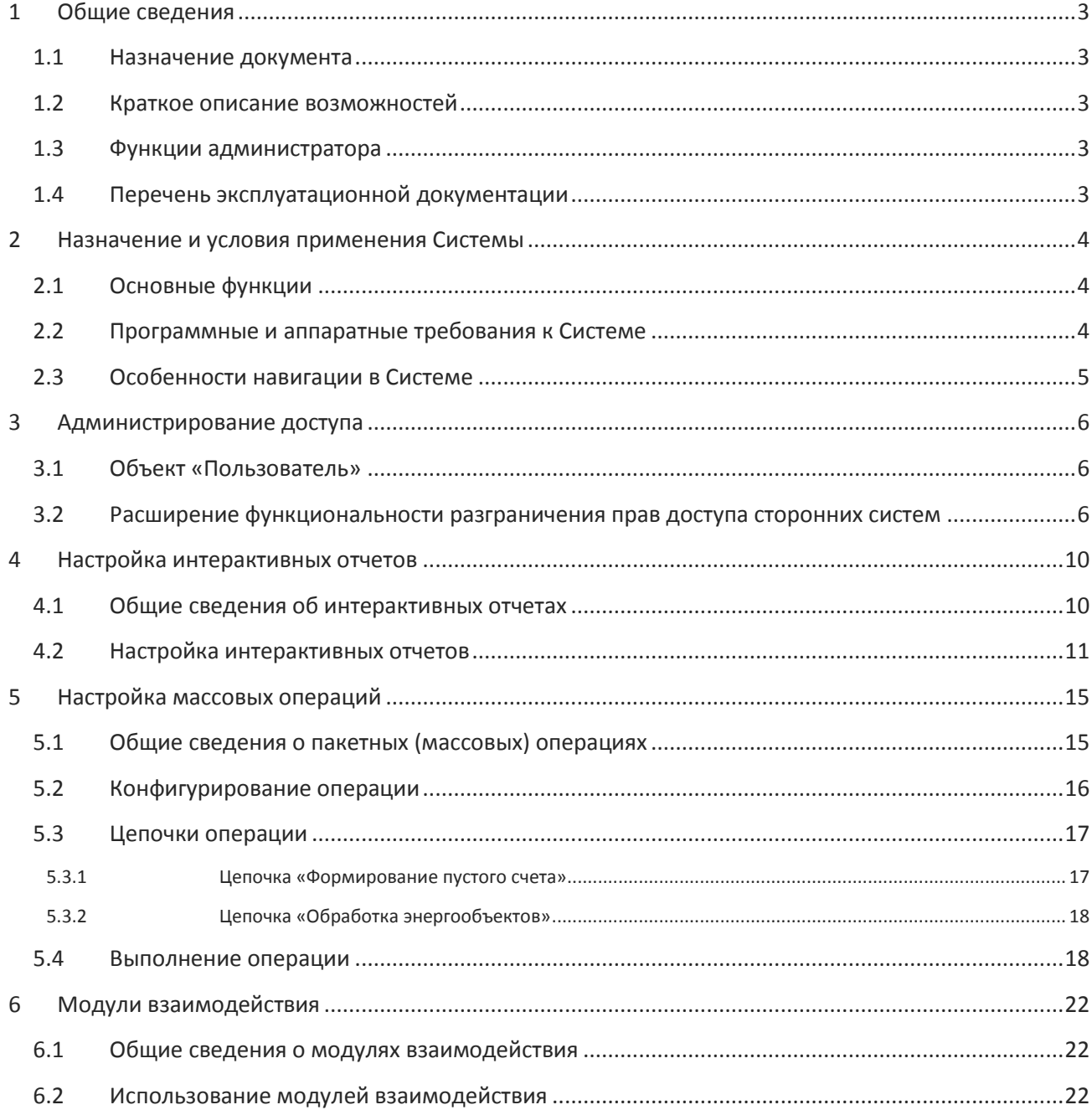

# <span id="page-2-0"></span>**1. Общие сведения**

### **1.1. Назначение документа**

<span id="page-2-1"></span>Настоящий документ содержит сведения, необходимые при работе администраторов программного комплекса SWE, представленного на стенде.

### **1.2. Краткое описание возможностей**

<span id="page-2-2"></span>SWE (предыдущее название Sigma Web Extension, далее – Система) предназначена для автоматизации деятельности энергосбытовых компаний.

На демонстрационном стенде установлена конфигурация, в которой Система выступает в качестве интеграционной платформы, позволяющей обеспечить работу пользователей с системами биллинга, предбиллинга и АИИС КУЭ через единый интерфейс, а также обеспечивающей массовую обработку данных.

<span id="page-2-3"></span>Инструкция рассчитана на предварительное ознакомление с системой перед началом обучения.

### **1.3. Функции администратора**

К функциям администратора Системы относится:

 администрирование доступа (администрирование доступа на тестовом стенде осуществляется разработчиком и во избежание несанкционированных блокировок доступа, предоставляются другим сотрудникам только на период обучения под контролем разработчика);

- настройка интерактивных отчетов;
- настройка массовых операций.

Остальные функции по администрированию Системы, до момента принятия решения о централизованном сопровождении Системы, лежат в зоне ответственности разработчика Системы.

### **1.4. Перечень эксплуатационной документации**

<span id="page-2-4"></span>Предварительно рекомендуется ознакомиться с инструкцией по доступу к стенду.

На стенде содержится справочная документация и материалы, относящиеся к работе всего стенда. Для ознакомления с функциональностью Системы необходимо руководствоваться именно текущим документом.

# <span id="page-3-0"></span>**2. Назначение и условия применения Системы**

### **2.1. Основные функции**

<span id="page-3-1"></span>Основными модулями Системы являются (рис. [1\)](#page-3-3):

 пользовательский интерфейс (совокупность форм, предназначенная для решения как бизнес-задач, так и задач администрирования);

 модуль «Построитель интерактивных отчетов» (механизм, предназначенный для автоматизации построения интерактивных реестровых форм, описанный в п.4);

 модуль «Выполнение массовых операций» (масштабируемый механизм, предназначенный для массовой обработки данных и запуска процессов, описанный в п.5);

 модули взаимодействия (совокупность модулей, обеспечивающая работу SWE со сторонними системами и базами данных, описанная в п.6).

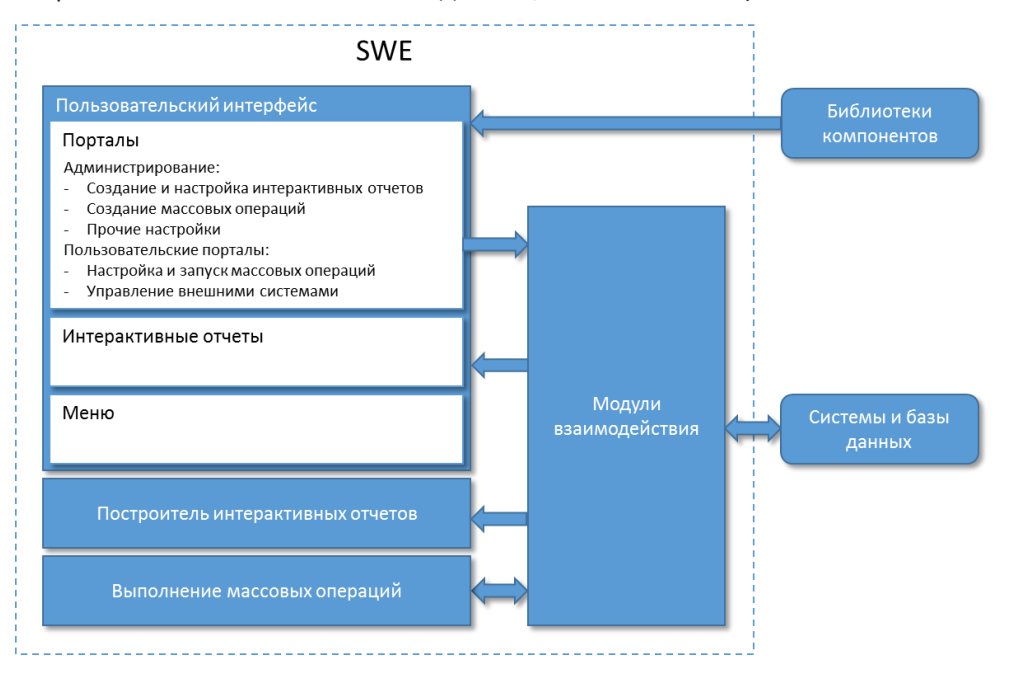

<span id="page-3-2"></span>Рисунок 1 – Основные модули Системы

#### <span id="page-3-3"></span>**2.2. Программные и аппаратные требования к Системе**

На АРМ администратора должно быть установлено следующее программное обеспечение:

- интернет браузер Mozilla Firefox версии не ниже 21;
- для использования некоторых функций может понадобиться MS Office (MS Word, MS

Excel).

**СИГМА** 2016 г.

### **2.3. Особенности навигации в Системе**

<span id="page-4-0"></span>Для навигации в Системе используются стандартные операции для доступа к экранной информации и перемещения между различными элементами. Кнопки, соответствующие стандартным операциям, приведены в табл. [1.](#page-4-1)

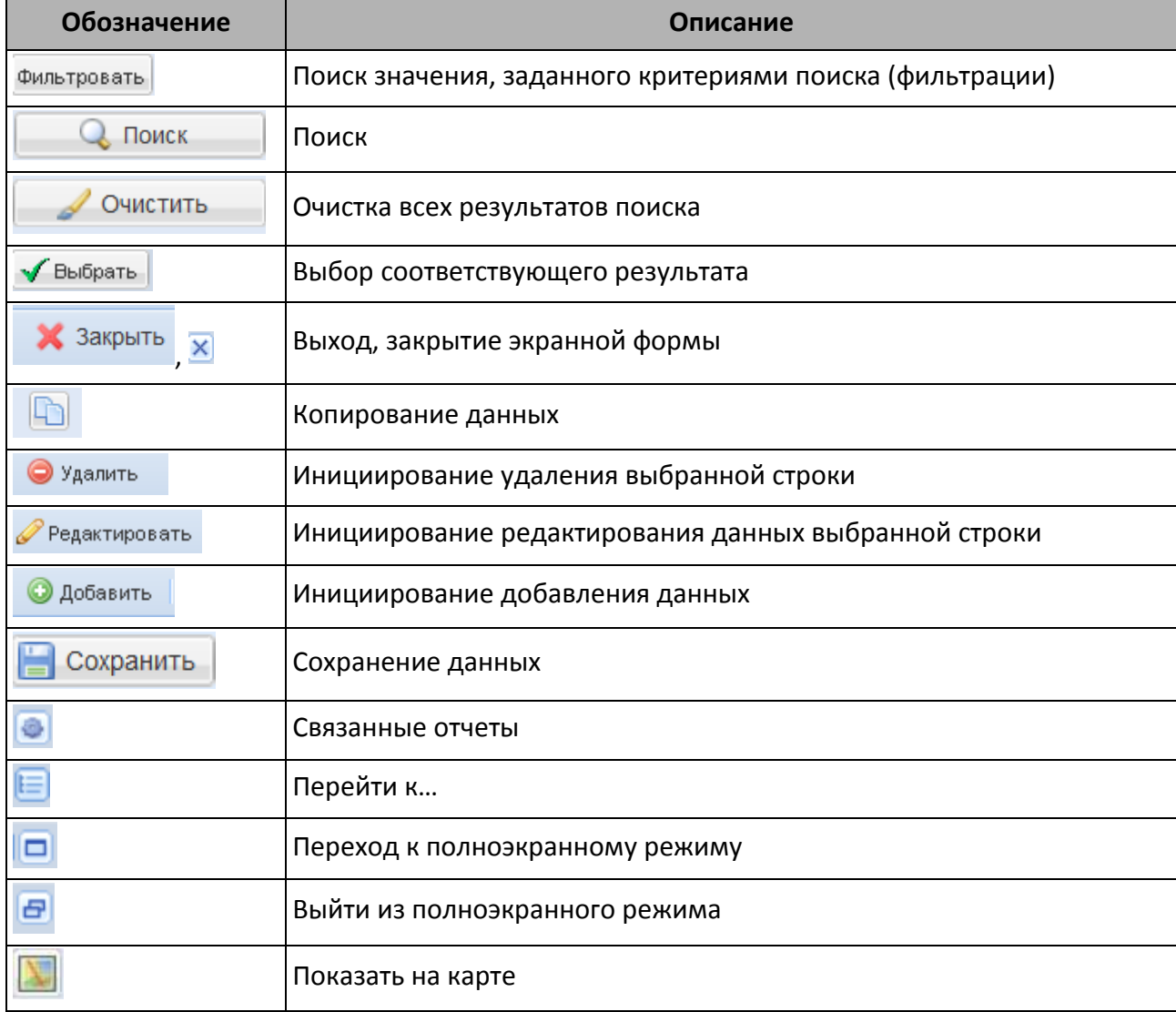

<span id="page-4-1"></span>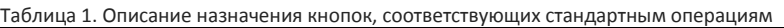

# **3. Администрирование доступа**

<span id="page-5-0"></span>!!! Внимание. Функциональность, описываемая в данном разделе, критически влияет на работу стенда, поэтому предоставляется только на период обучения под руководством разработчика, ответственного за администрирование данного стенда.

### **3.1. Объект «Пользователь»**

<span id="page-5-1"></span>Объект «Пользователь» является основным объектом подсистемы администрирования, каждый экземпляр которого соответствует реальному человеку, осуществляющему действия в Системе.

При формировании объекта «Пользователь» в Системе определяются:

- значения атрибутов объекта;
- значения характеристик, содержащих общую информацию об объекте;

 значения характеристик, определяющих доступ пользователя к конкретным пакетным (массовым) операциям;

 значения характеристик, определяющих способ использования функциональности Системы;

 связи между объектом «Пользователь» и другими объектами подсистемы администрирования.

Система может использовать как собственный, так и внешний справочник пользователей. На стенде настроено использование внешнего справочника пользователей, поэтому работа с ним не включена в данное руководство.

### **3.2. Расширение функциональности разграничения прав доступа сторонних систем**

<span id="page-5-2"></span>На стенде представлен вариант внедрения Системы, обеспечивающий единый интерфейс для работы со сторонними системами. В такой конфигурации, часть прав доступа настраивается в сторонних системах. Поскольку сторонние системы не предусматривают контроль доступа к характеристикам объектов, в этой части используется встроенный в Систему механизм контроля доступа.

Характеристики относятся к объекту (являются его атрибутами). Объект (сущность) формируется при определении любой характеристики и представляет собой конкретное значение, используемое при первом включении характеристики в список атрибутов объекта.

Каждая характеристика может иметь несколько начальных значений, каждое из которых привязывается к конкретной группе пользователей. Таким образом, пользователи, входящие в разные группы, могут иметь разные начальные значения одной и той же характеристики.

Для администрирования доступа к характеристикам необходимо выполнить следующие действия:

на главной странице Системы (рис. [2\)](#page-6-0):

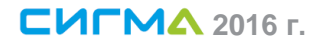

1) в разделе «Основное меню» выбрать пункт «Администрирование»;

2) в раскрывшемся списке выбрать пункт «Настройка системы». !!! Доступ в

пункт «Настройка системы» на текущем тестовом стенде дается только на период обучения под руководством разработчика, поскольку изменение некоторых параметров может привести к неработоспособности системы.

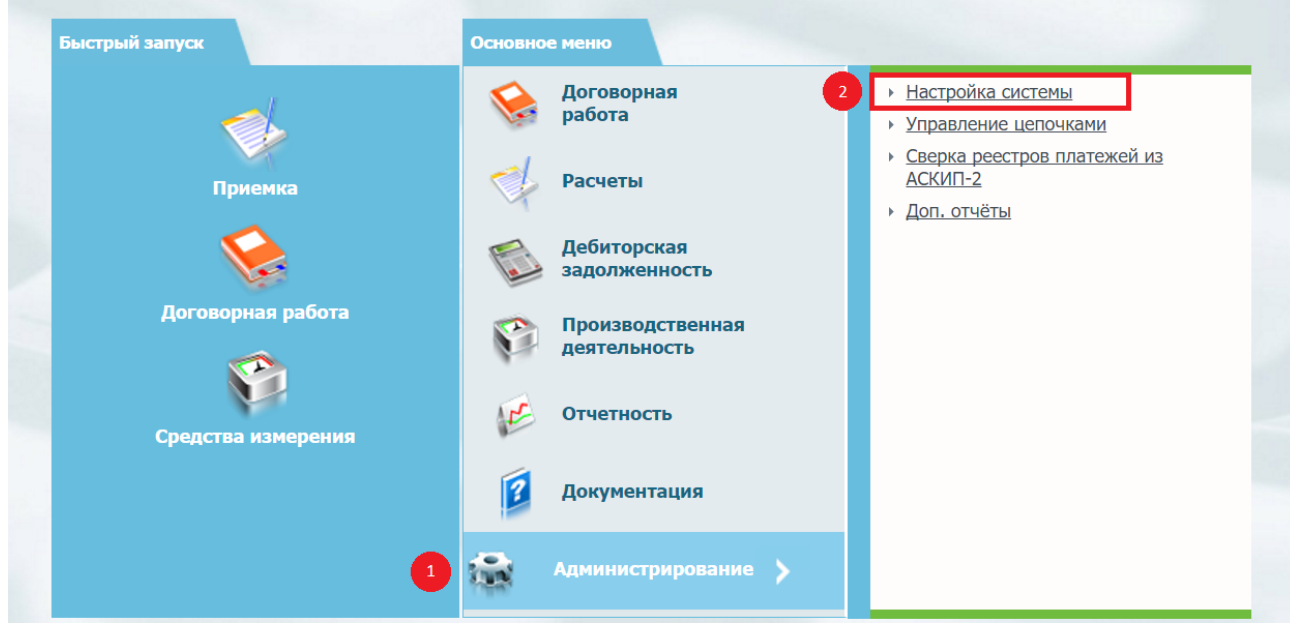

Рисунок 2 – Главная страница Системы

- <span id="page-6-0"></span> в открывшейся форме «Административный интерфейс» (рис. [3\)](#page-7-0):
	- 1) выбрать пункт меню «Справочники»;
	- 2) в раскрывшемся списке выбрать строку «Справочник сущностей».

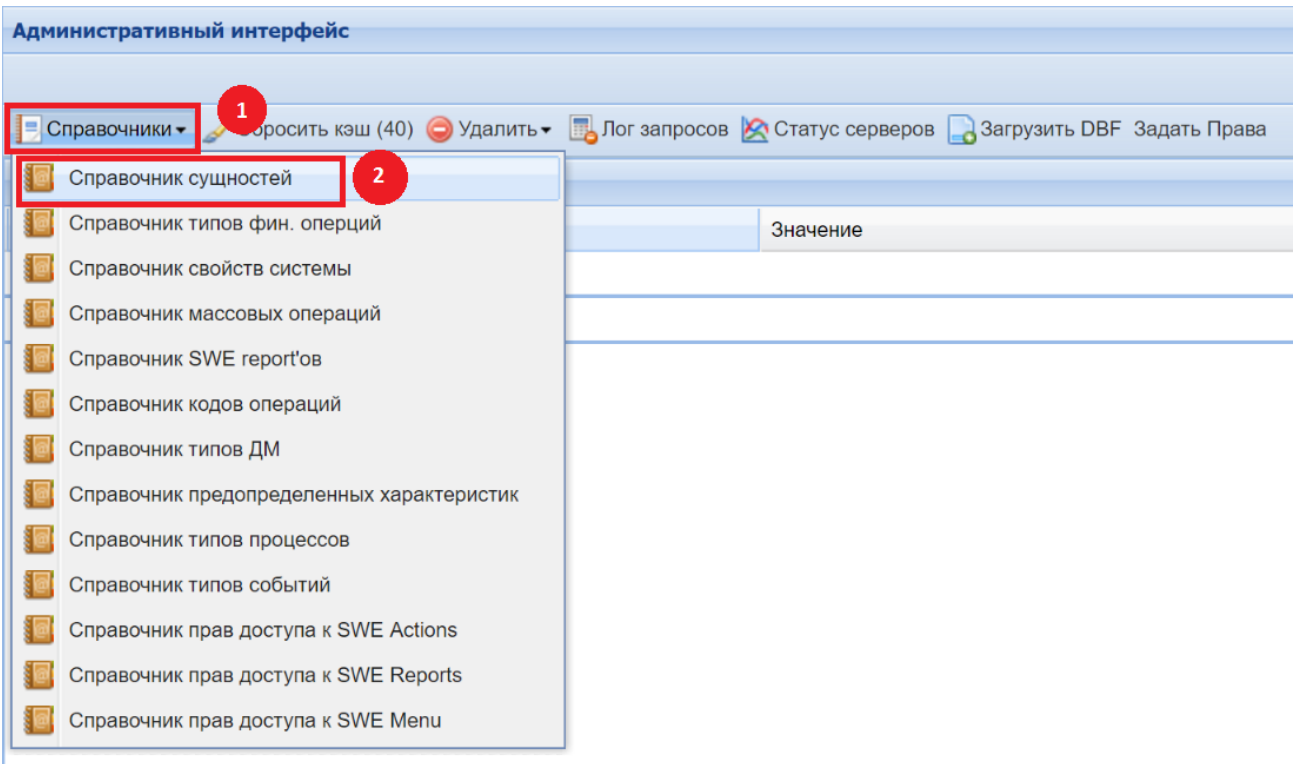

#### Рисунок 3 – Переход к справочнику сущностей

- <span id="page-7-0"></span> *в открывшемся окне «Настроить Entry» (рис.* [4](#page-7-1)*):*
	- 1) *нажатием кнопки «мыши» выделить нужную строку;*
	- 2) *нажать кнопку «Редактировать».*

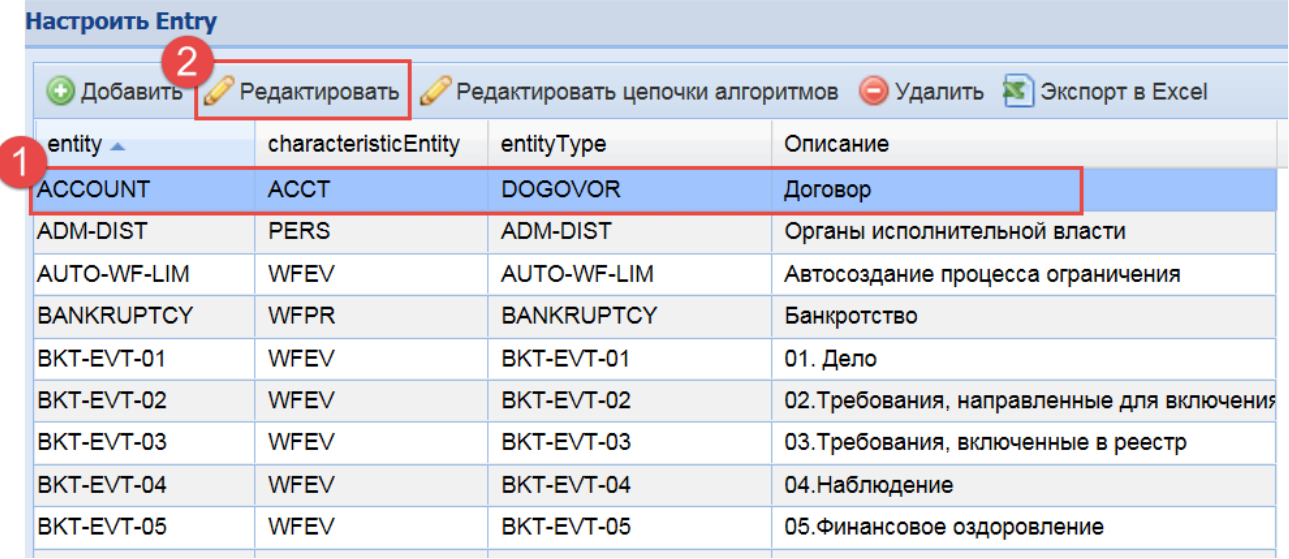

Рисунок 4 – Справочник сущностей

<span id="page-7-1"></span>в открывшейся экранной форме «Сущность» на вкладке «Группа характеристик»

(рис. [5\)](#page-8-0):

1) раскрыть соответствующую группу характеристик;

2) настроить признак «Одиночная» по соответствующей характеристике.

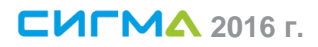

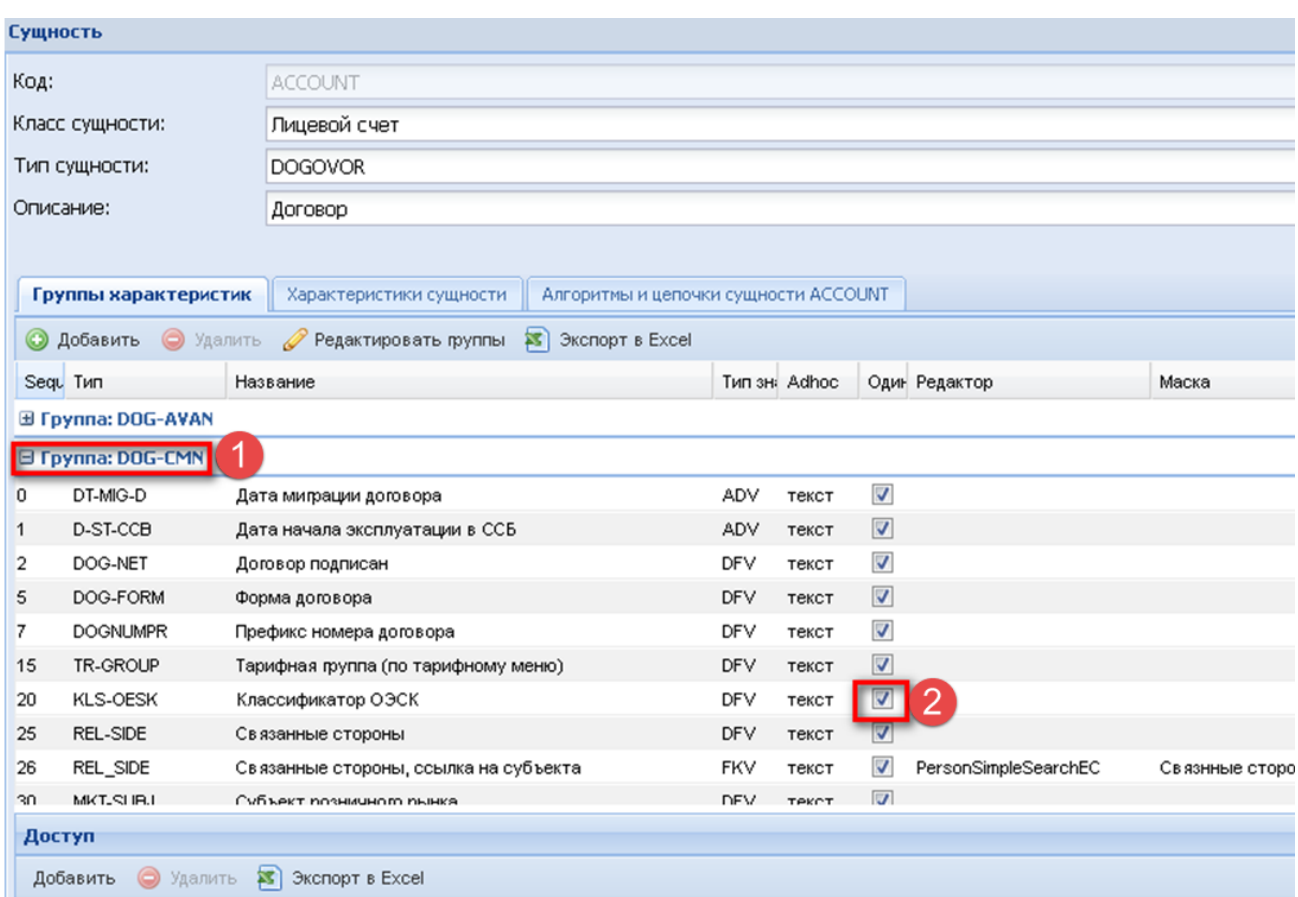

<span id="page-8-0"></span>Рисунок 5 – Список характеристик

# <span id="page-9-0"></span>**4. Настройка интерактивных отчетов**

<span id="page-9-1"></span>Часть действий по настройке предполагает умение строить SQL-запросы.

### **4.1. Общие сведения об интерактивных отчетах**

Модуль формирования интерактивных отчетов позволяет формировать различного рода реестры. Настроенные отчеты доступны для вызова из меню, могут использоваться в качестве форм поиска и прикрепляться к формам Системы. Для каждого отчета, в интерфейсе Системы автоматически генерируется специальная форма, позволяющая накладывать фильтры и запускать его выполнение. Результат выполнения отчета выводится в форме таблицы и позволяет использовать все возможности интерфейса Системы по работе с табличными данными (экспорт в Excel, скрытие и перемещение колонок, сортировка, фильтрация результатов выборки).

Настройка интерактивных отчетов производится через Основное меню $\rightarrow$ Администрирование  $\rightarrow$  Справочник отчетов, которая тоже является интерактивным отчетом и хорошо демонстрирует возможности этого модуля (рис. [6](#page-10-1)). Она предоставляет возможность:

- поиска отчетов
- создания/удаления/редактирования отчетов
- выгрузки/загрузки параметров отчета в виде xml-файла
- открытия отчета.

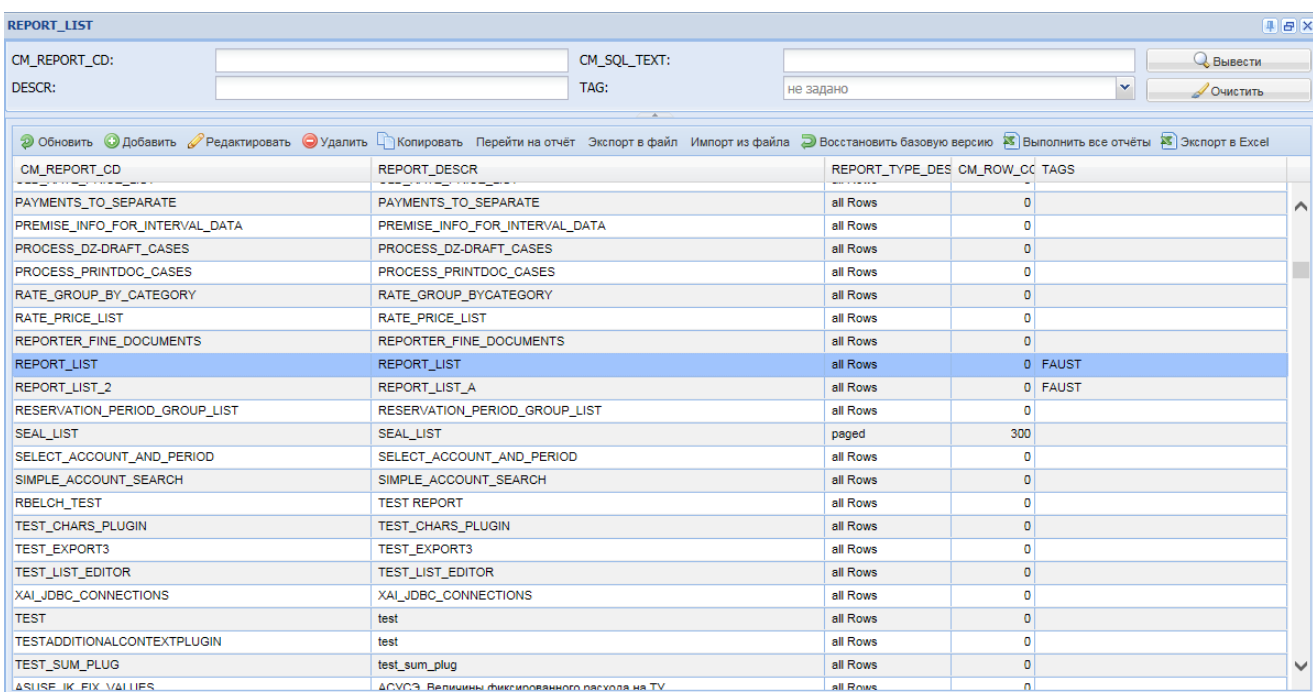

<span id="page-10-1"></span><span id="page-10-0"></span>Рисунок 6 – Перечень интерактивных отчетов

#### **4.2. Настройка интерактивных отчетов**

Для ознакомления с функциональностью интерактивных отчетов на стенде созданы 2 отчета. Кроме запуска из реестра отчетов, они доступны из Основное меню Отчетность.

Настройка набора данных для реестра задается в виде SQL-запроса (рис. [7](#page-11-0)). Для тестовых целей необходимо использовать запрос: select \* from EMPLOYEE t

В этот SQL-запрос можно передавать параметры и делать их доступными в форме запуска отчета в качестве фильтров. Также в настройках указывается:

база данных, по которой будет формироваться отчет (строка jdbc-соединения);

 максимальное количество строк на странице и способ их вывода (все/с разбиением на несколько страниц).

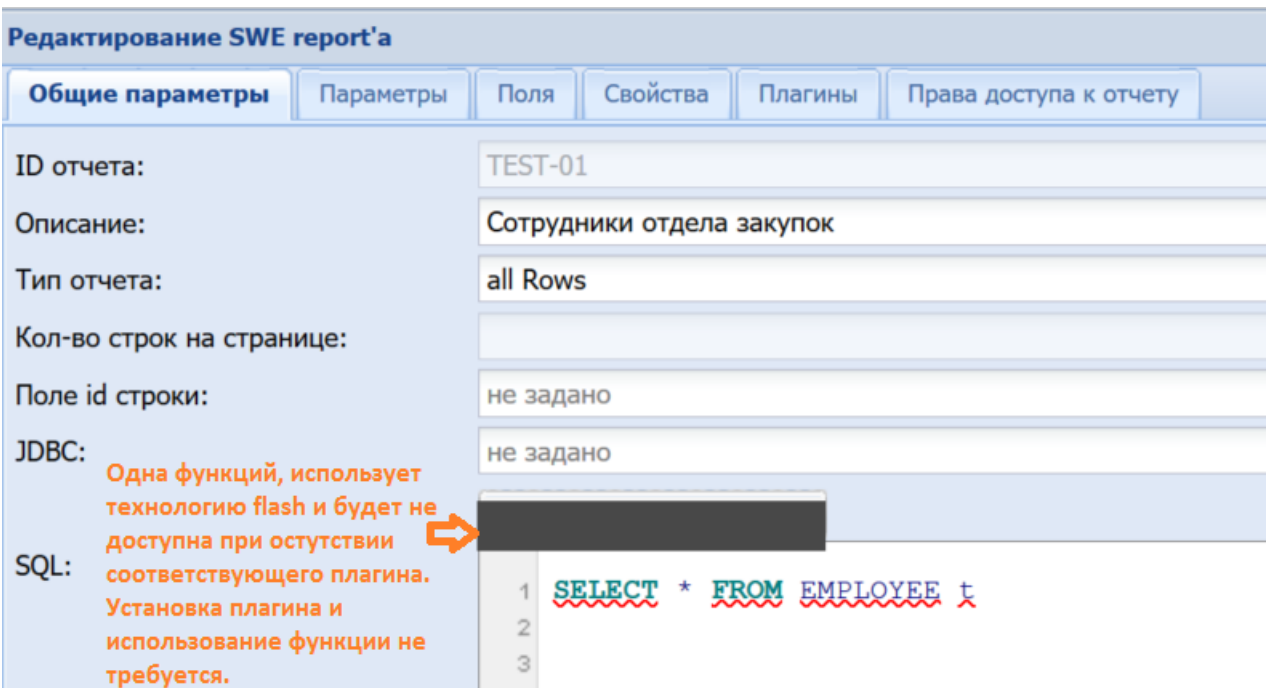

<span id="page-11-0"></span>Рисунок 7 – Общие параметры интерактивного отчета

При настройке фильтров доступен предпросмотр панели фильтрации в том виде, в котором она должна выглядеть в отчете (рис. [8\)](#page-11-1). Если в запросе указаны параметры, например, select \* from EMPLOYEE t where t.last name = :LN, то при нажатии кнопки «Заполнить параметры», они (в данном случае LN) появятся в перечне фильтров. Примеры, имеющиеся на стенде, показывают, как дополнить вышеуказанный запрос, чтобы реализовать фильтр, позволяющий искать не только по точному совпадению, но и по части значения.

Также здесь указывается:

- обязательность указания значения фильтра;
- формат значения и формат отображения в диалоговом окне установки фильтров;
- значение по умолчанию, как статическое, так и динамически-вычисляемое;
- SQL-запрос для формирования списка значений, доступных в поле фильтра.

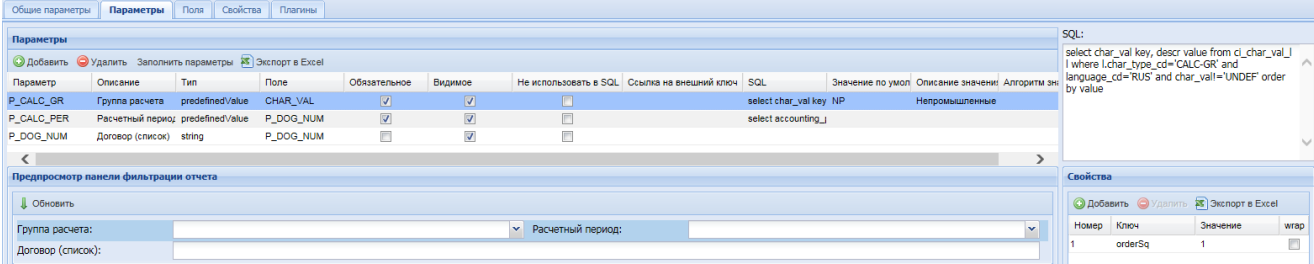

<span id="page-11-1"></span>Рисунок 8 – Настройка фильтров интерактивного отчета

Запрос, указанный на вкладке «Общие параметры» возвращает таблицу, на вкладке «Поля» можно определить видимость колонок и прочие настройки отображения этой таблицы для

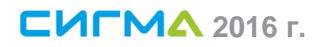

пользователей. Для заполнения перечня полей из запроса необходимо нажать кнопку «Заполнить поля», после чего указать их видимость, описание и тип.

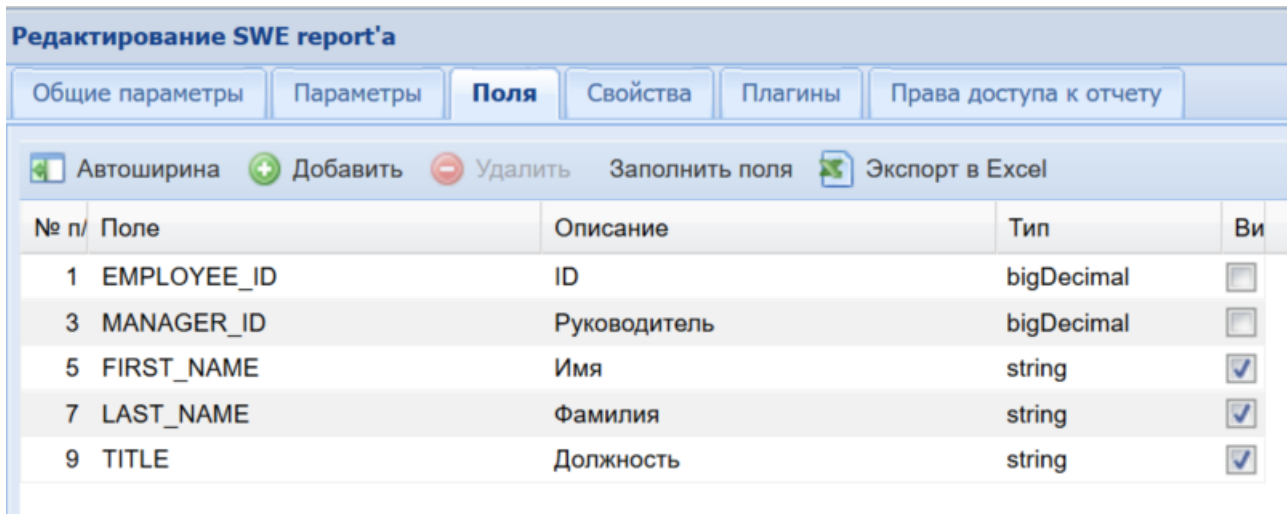

#### Рисунок 9 – Настройка колонок интерактивного отчета

Модуль формирования отчетов поддерживает работу с плагинами (модулями расширения), которые позволяют настроить действия для результирующей таблицы, например:

- цветовое выделение части строк согласно заданному алгоритму;
- вызов формы Системы для строки (например, вызвать карточку договора из реестра

договоров);

- вызов URL с передачей параметров для строки (может использоваться для вызова сторонней системы, например, открытие картографической системы по адресу);
	- подсчет итогов;
	- многие другие функции, вплоть до заполнения колонтитулов при экспорте отчета в

Excel.

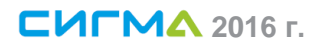

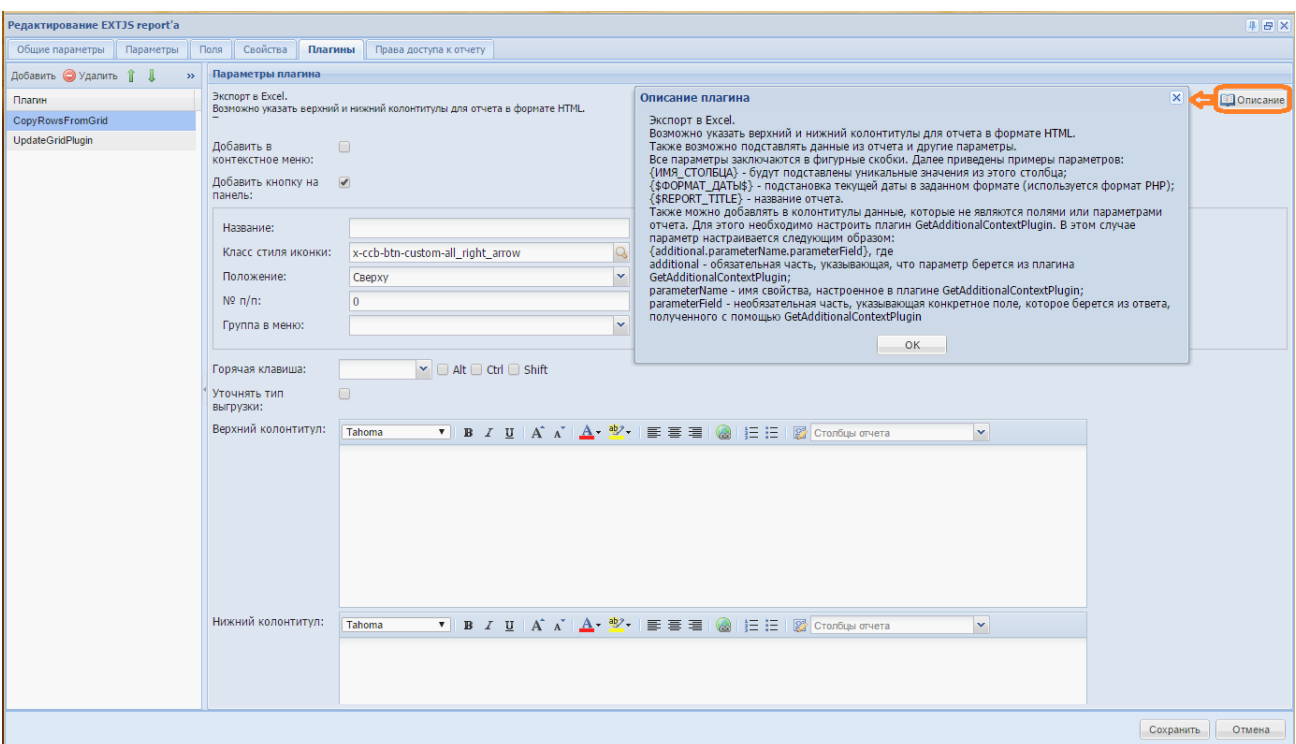

Рисунок 10 – Настройка плагинов интерактивного отчета

На странице с настройками плагина можно просмотреть его описание, нажав соответствующую кнопку (в правом верхнем углу).

# **5. Настройка массовых операций**

<span id="page-14-0"></span>Внимание!!! Использование функциональности, описанной в данном разделе, требует специального обучения. По вопросам проведения обучения просьба связаться с представителями разработчика. Описание, данное ниже, приведено для ознакомления с функциональностью системы. Для запуска массовой операции необходимо знание практических бизнес-задач энергосбытовой компании, которые она выполняет. Создание java-классов производится разработчиками системы, часть из них может входить в поставку системы, а часть разрабатываться в соответствии с утвержденными техническими заданиями. Некоторые действия могут привести к ошибкам и временной неработоспособности стенда, например, в случае запуска обработки большого объема данных на стендах, рассчитанных на работу с небольшим объемом данных.

### **5.1. Общие сведения о пакетных (массовых) операциях**

<span id="page-14-1"></span>Массовые операции реализуют в системе функционал однородной обработки большого количества сущностей системы: договоров, энергообъектов, документов и т.д.

Основой любой массовой операции является пара экзекьютер-крейтер (executer-creator).

Экзекьютер отвечает за реализацию требуемого алгоритма, применяемого к одному экземпляру обрабатываемой сущности (один лицевой счет, один документ и т.д.). Экзекьютер принимает (и, возможно, модифицирует) входящие параметры и вызывает java-сервис, выполняющий непосредственную обработку сущности. Необходимо отметить, что в массовых операциях используется тот же java-сервис, что и при «разовой» обработке.

Задачей крейтора, в свою очередь, является формирование множества обрабатываемых сущностей и формирование для каждой из них набора параметров, передаваемых экзекьютеру. Крейторы могут быть реализованы как в виде фиксированных алгоритмов с жестко заданными параметрами (в том числе и с жестко заданными значениями параметров), так и быть гибко настраиваемыми.

Операции могут быть многоуровневыми и/или вложенными; в этом случае на каждом уровне должны использоваться свои экзекьютеры и крейтеры.

Как правило, операция имеет панель параметров для задания исходных условий отбора обрабатываемых сущностей и других условий обработки.

Для каждой операции может быть указан интерактивный отчет, отображающий результат выполнения массовой операции.

Разграничение доступа к операциям осуществляется за счет указания пользователям характеристики доступа, указанной для операции.

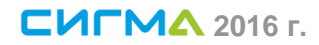

#### **5.2. Конфигурирование операции**

<span id="page-15-0"></span>Форма для конфигурирования массовой операции приведена на рис. [11](#page-15-1). Все примера приведены для массовой операции Расчет двухставочников (непром) по ЭО, производящей расчет начислений за электроэнергию.

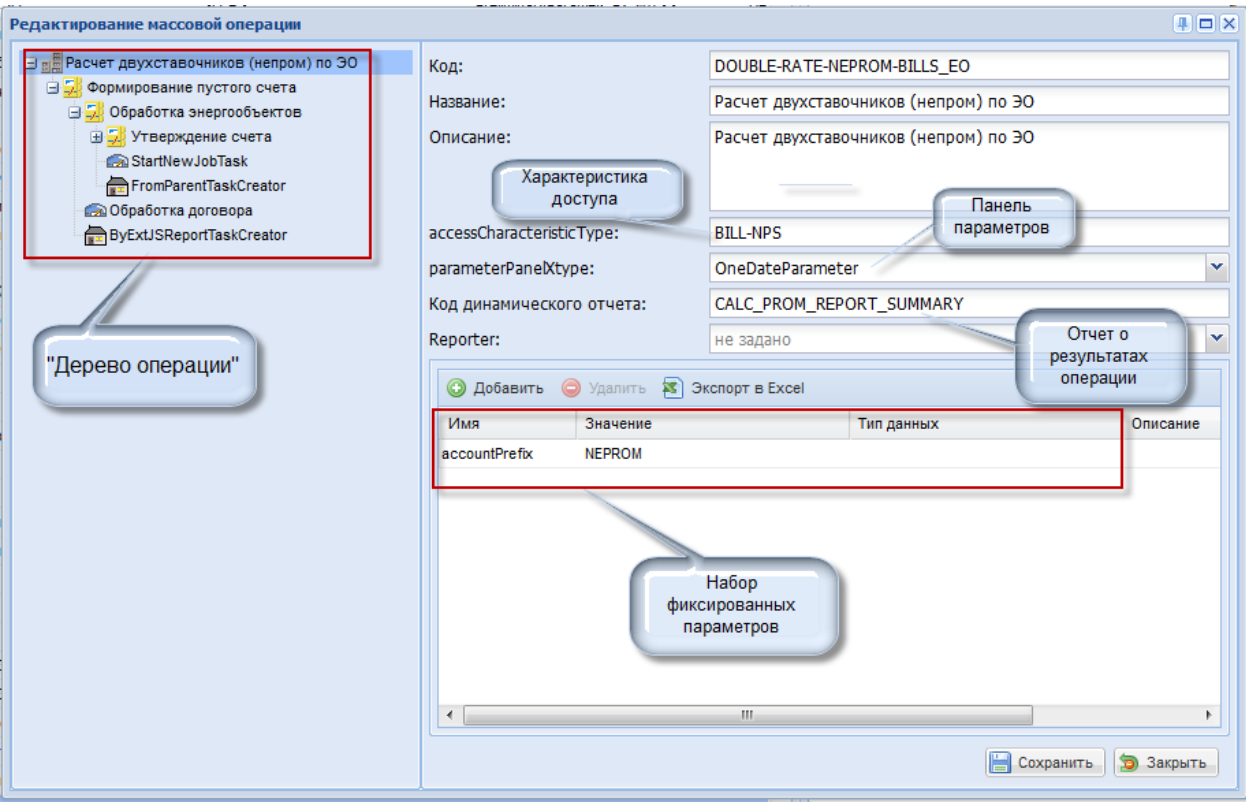

<span id="page-15-1"></span>Рисунок 11 – Форма для конфигурирования массовой операции **Дерево операции**: результат конфигурирования массовой операции

**Характеристика доступа**: характеристика (тип – Default Value) пользователя CC&B, определяющая доступ пользователя к операции. Пользователю, которому разрешено выполнение данной операции, должна быть присвоена эта характеристика со значением «Y».

**Панель параметров**: часть графического интерфейса, используемая для указания значений параметров при каждом запуске операции. Должна быть создана в системе до создания операции. Набор параметров, их имена, допустимые значения и т.д. определяются для каждой панели в отдельности и зависят от параметров, необходимых для массовой операции.

**Отчет о результатах операции**: интерактивный отчет (SWE-репорт), построенный таким образом, чтобы отображать результаты операции по её завершении. Функциональность отчета зависит от потребностей операции. Наиболее распространенными вариантами являются отчеты, предоставляющие либо сводную статистику об операции (успешно – не успешно, количество, подробности) или отчеты, формирующие ссылки на файл – результат операции, если выполнение операции подразумевает его (файла) наличие, как, например, для массовой печати или формирования файлов для электронного документооборота.

#### **5.3. Цепочки операции**

<span id="page-16-0"></span>Дерево операции формируется за счет добавления в него связанных цепочек. Структура дерева определяет последовательность выполнения операции. В данном примере рассматривается массовая операция, в которой каждая цепочка выполняется только после завершения предыдущей (для каждого экземпляра обрабатываемой сущности).

<span id="page-16-1"></span>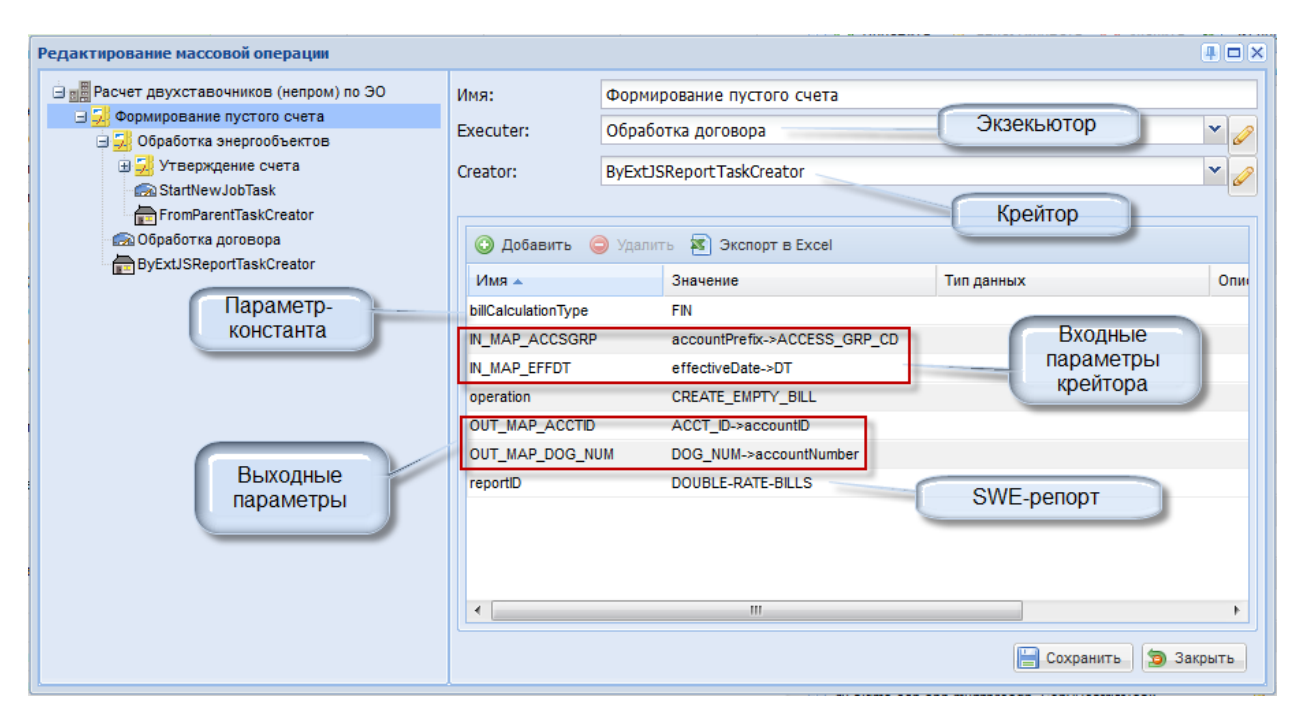

#### *5.3.1. Цепочка «Формирование пустого счета»*

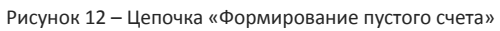

**Крейтор**: в данном случае используется крейтор, формирующий набор экземпляров сущностей на основании имеющегося в системе SWE-репорта, заданного параметром reportID. SWE-репорт на основании переданных ему с панели параметров массовой операции значений («Входные параметры крейтора») выполняет указанный в теле SWE-репорта SQL-запрос и возвращает некое количество записей. Поля результатов этого запроса, в соответствии с маппингом, описанным в «Выходных параметрах» передаются в экзекьютор.

**Экзекьютор**: для каждого экземпляра сущности, созданного крейтором, выполняет действие, указываемое параметром operation.

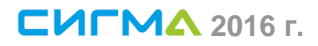

<span id="page-17-0"></span>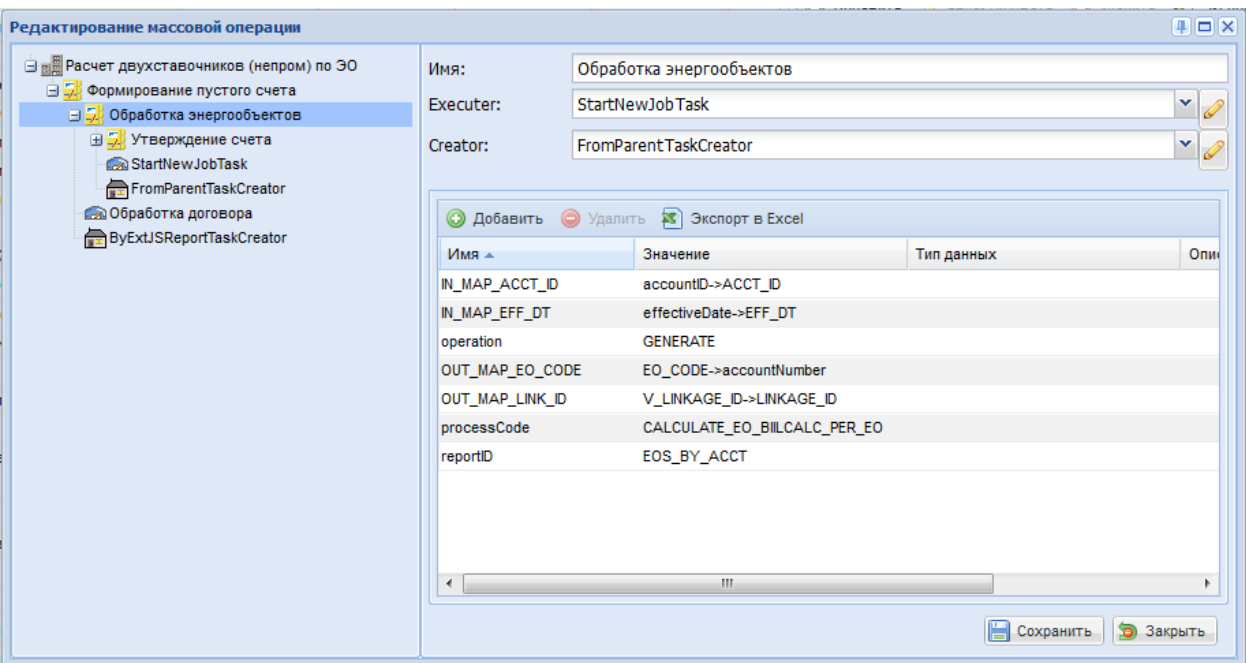

### *5.3.2. Цепочка «Обработка энергообъектов»*

Рисунок 13 – Цепочка «Обработка энергообъекта»

**Крейтор**: В этой цепочке используется крейтор, «подхватывающий» параметры предыдущей (родительской) цепочки, то есть на этом уровне будет обрабатываться тот же лицевой счет, который обработался в цепочке «Формирование пустого счета».

**Экзекьютор**: в данном случае экзекьютор выполняет запуск дочерней массовой операции, определяемой параметром processCode. До тех пор, пока она не обработает все энергообъекты лицевого счета, не начнется выполнение следующей цепочки.

#### **5.4. Выполнение операции**

<span id="page-17-1"></span>В процессе выполнения операции для каждой обрабатываемой сущности создается отдельная задача. Выполнение частных задач выполняется параллельно.

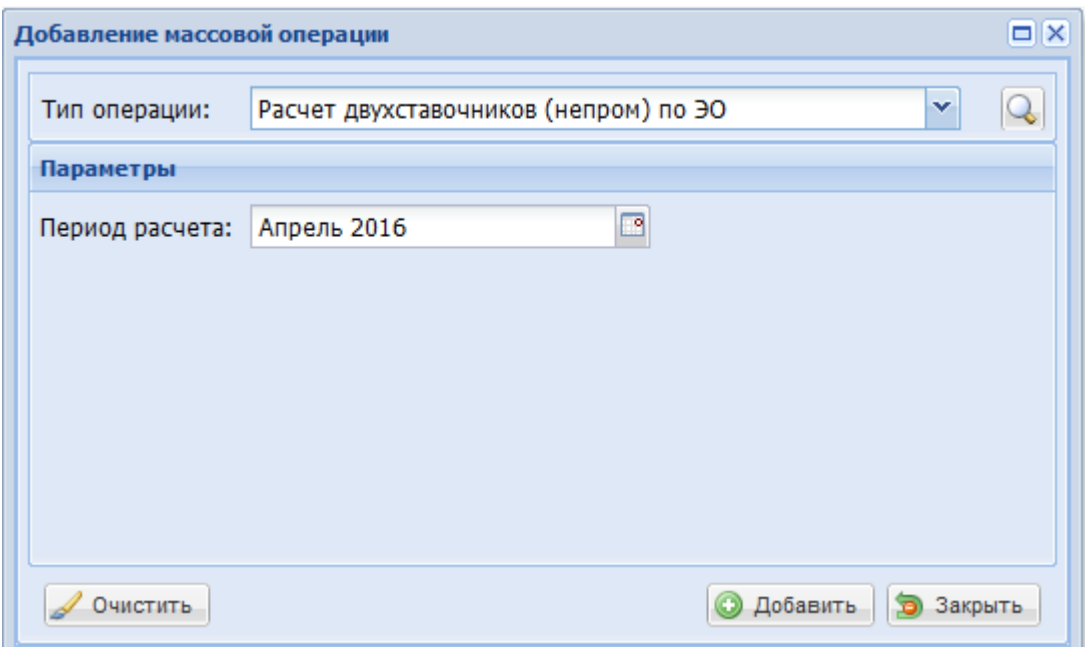

#### <span id="page-18-0"></span>Рисунок 14 – Запуск операции

При запуске массовой операции отображается панель задания параметров (рис. [14](#page-18-0)), если она указана для операции. На иллюстрации приведен вид панели параметров описываемой массовой операции. Как видим, в данном случае для операции используется «ручное» задание только одного параметра, «Период расчета»

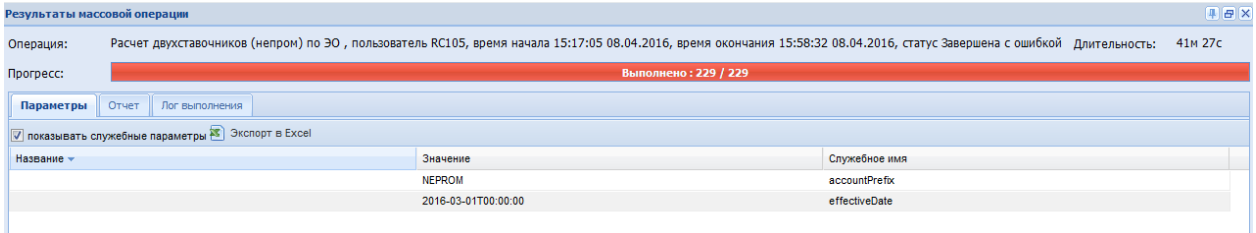

#### Рисунок 15 – Параметры массовой операции

Для каждой операции на закладке «Параметры» (рис. 16) отображаются те параметры, с которыми осуществлялся запуск операции. При этом в данном случае мы видим, что у операции – два параметра: *effectiveDate*, переданный с панели задания параметра и *accountPrefix*, указанный как фиксированный параметр (см. «Конфигурирование операции»)

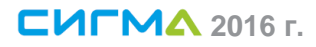

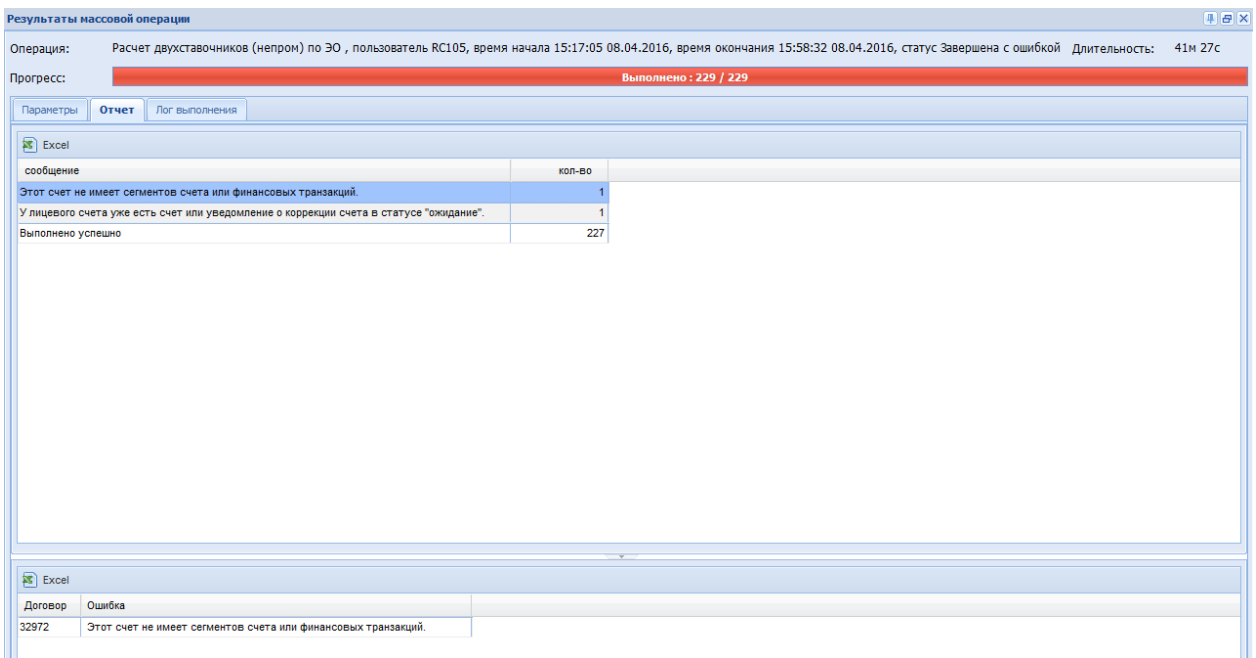

<span id="page-19-0"></span>Рисунок 16 – Результат выполнения массовой операции

На закладке «Отчет» (рис. [16](#page-19-0)) мы видим итоговый результат выполнения операции. Эти данные – результат выполнения SWE-репорта, указанного как «Код динамического отчета» (см. «Конфигурирование операции»).

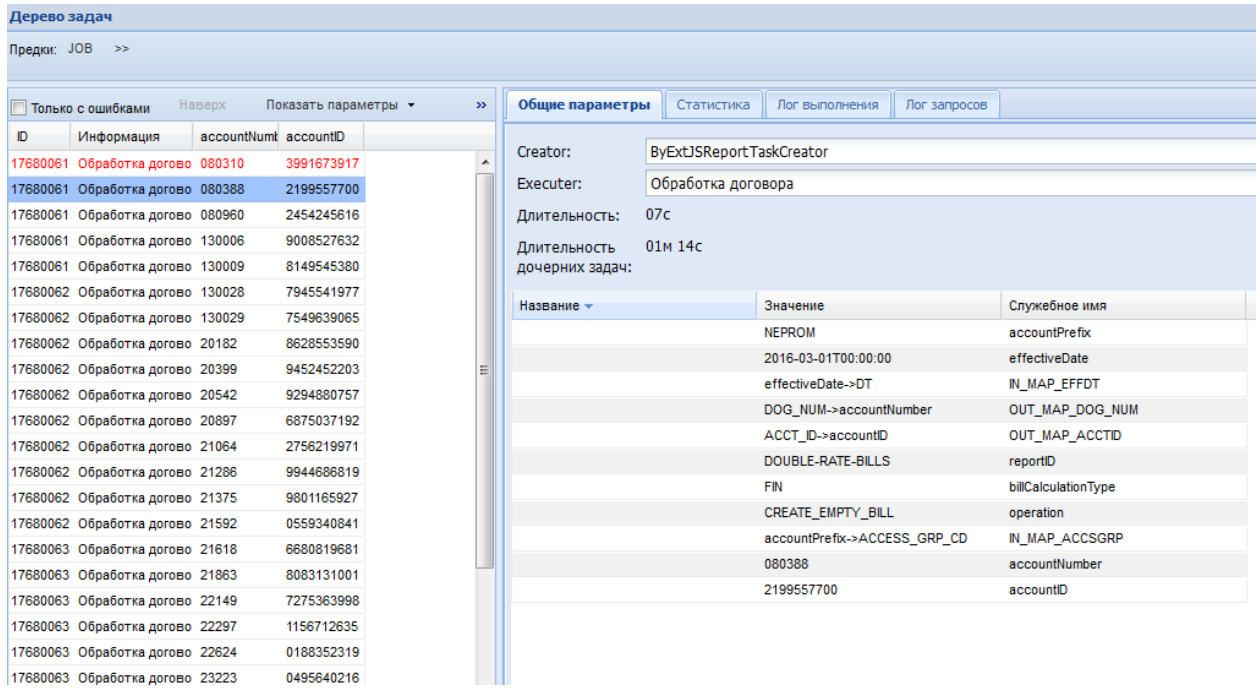

<span id="page-19-1"></span>Рисунок 17 – Дерево задач массовой операции

С закладки «Лог выполнения» можно перейти к дереву задач (рис. [17\)](#page-19-1). В «Дереве задач» отражена информация о процессе обработки каждого экземпляра обрабатываемой сущности. Здесь можно почерпнуть информацию о следующих ключевых моментах:

количестве обработанных сущностей (в данном случае - обработанных договоров)

 с какими параметрами обрабатывалась каждая сущность. Например, для выделенной на иллюстрации строки параметр accountNumber='080388', параметр accountID='2199557700'. Значения этих параметров сформированы крейтором цепочки, а их маппинг описан в «Выходных параметрах» (см. «Цепочка «Формирование пустого счета»)

 какие произошли ошибки при обработке экземпляра сущности (закладка «Лог выполнения» на рис. [18\)](#page-20-0)

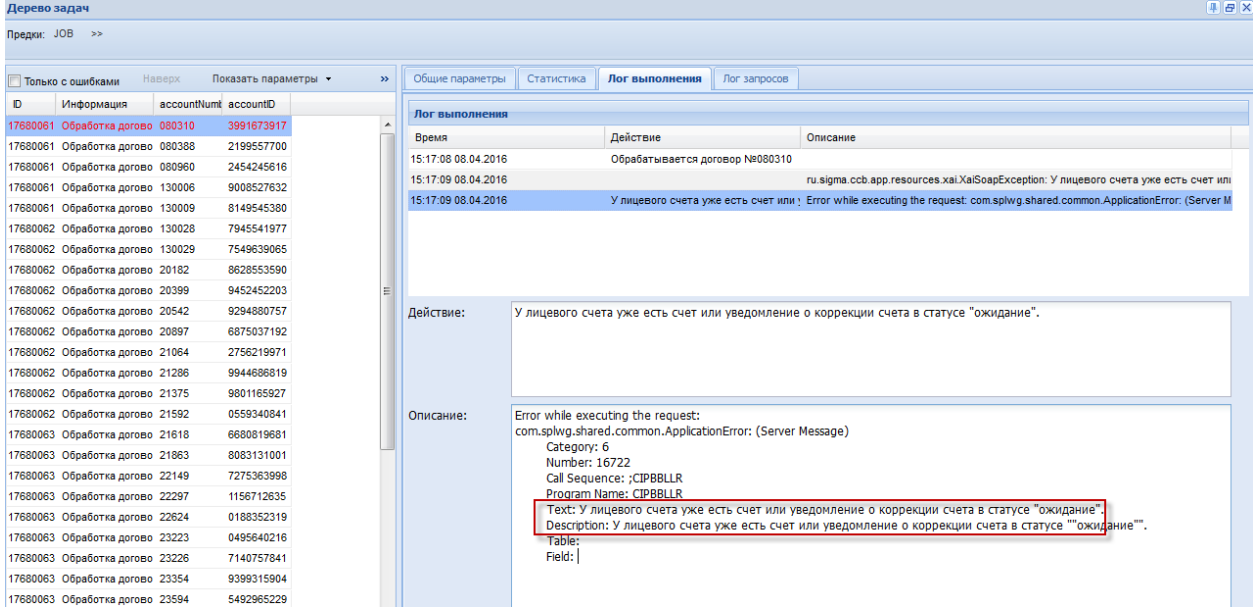

<span id="page-20-0"></span>Рисунок 18 – Закладка «Лог выполнения»

# <span id="page-21-0"></span>**6. Модули взаимодействия**

### **6.1. Общие сведения о модулях взаимодействия**

<span id="page-21-1"></span>Система использует базу данных для хранения настроек и метаданных, для этого предусмотрена возможность работы с базами данных разных производителей.

В Системе предусмотрены различные механизмы обмена данными со сторонними системами:

- обмен с использованием SOAP и HTTP протоколов
- подключение к базе данных
- загрузка/выгрузка файлов

Вышеуказанные механизмы позволяют использовать Систему:

 в качестве системы-интегратора (посредника между системами, обеспечивающего трансформацию данных, в том числе с использованием масштабируемого пакетного режима)

 в качестве управляющей системы (для предоставления единого современного пользовательского интерфейса для работы с одной или несколькими системами)

- в качестве системы оперативной отчетности
- в качестве системы пакетной (массовой) обработки данных

#### <span id="page-21-2"></span>**6.2. Использование модулей взаимодействия**

Перечень поставляемых модулей взаимодействия определяется при внедрении, в зависимости от целевой конфигурации Системы. Подключение модулей взаимодействия к сервисам обмена данными, производится в основном на программном уровне. Настройки (адрес сервера и т.п.) в основном производятся специалистами разработчика и не входят в обязанности администратора. Т.е. для того, чтобы изменить, например, место сохранения данных из какой-либо интерфейсной формы, необходимо обратиться к разработчикам Системы, поскольку подобная операция должна проводится комплексно и учитывать все последствия, в том числе для отчетности, которую в этом случае также необходимо будет переключить на другой источник.

К функциональности интерактивных отчетов подключен модуль взаимодействия с базой данных. Переключение на другой способ получения информации производится на программном уровне, но для администраторов доступна возможность указать строку JDBC-соединения (рис. [7](#page-11-0)). Если строка пустая, то взаимодействие производится с базой данных, установленной по умолчанию (настройки умолчаний не входят в зону ответственности администратора).